IMPORTANTE: Antes de utilizar este producto, lea estas instrucciones y las instrucciones de seguridad en el Manual del usuario en línea. IMPORTANTE: Antes de usar este produto, certifique-se de ler estas instruções e as instruções de segurança no Manual do usuário online.

## Guía de instalación • Guia de instalação DS-60000/DS-70000

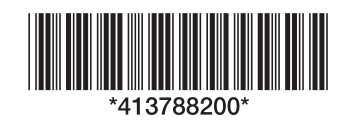

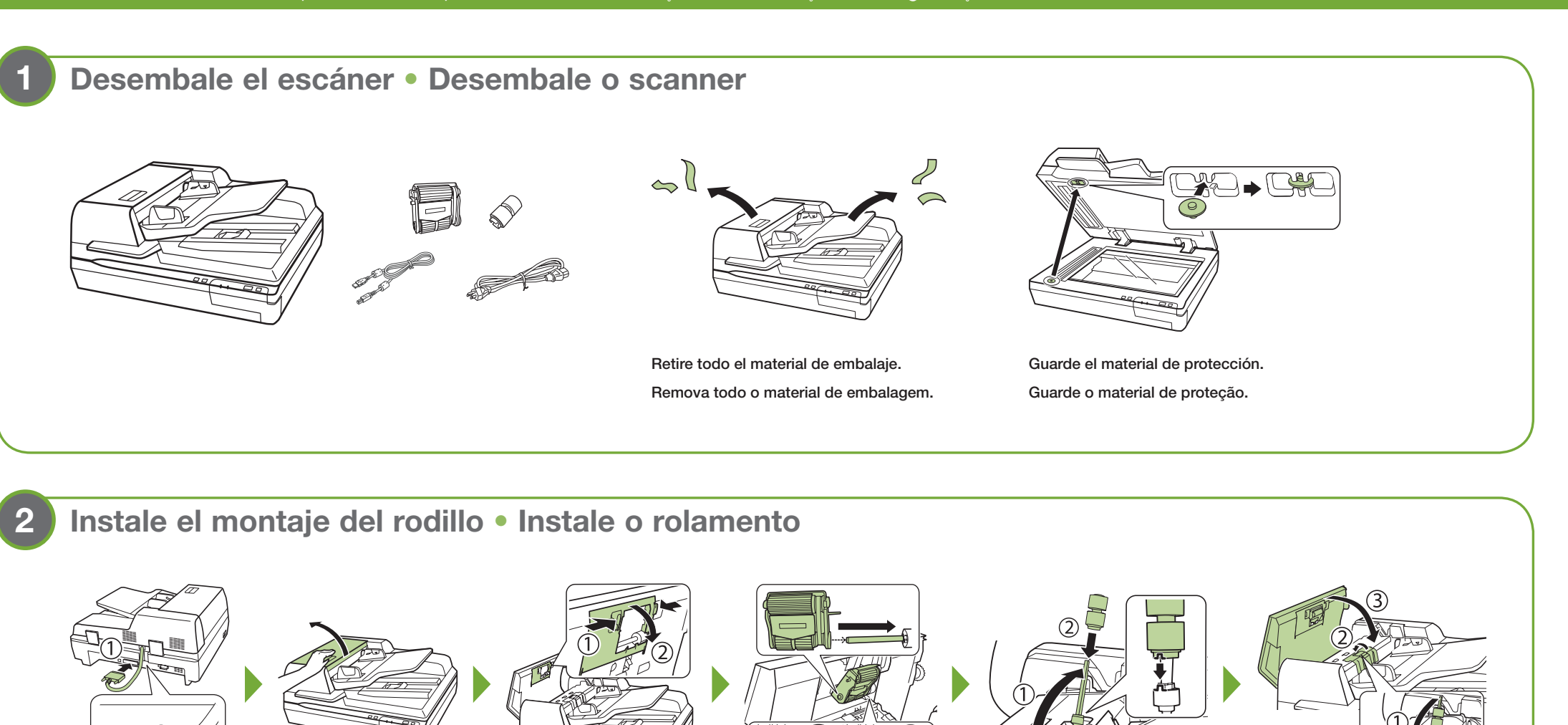

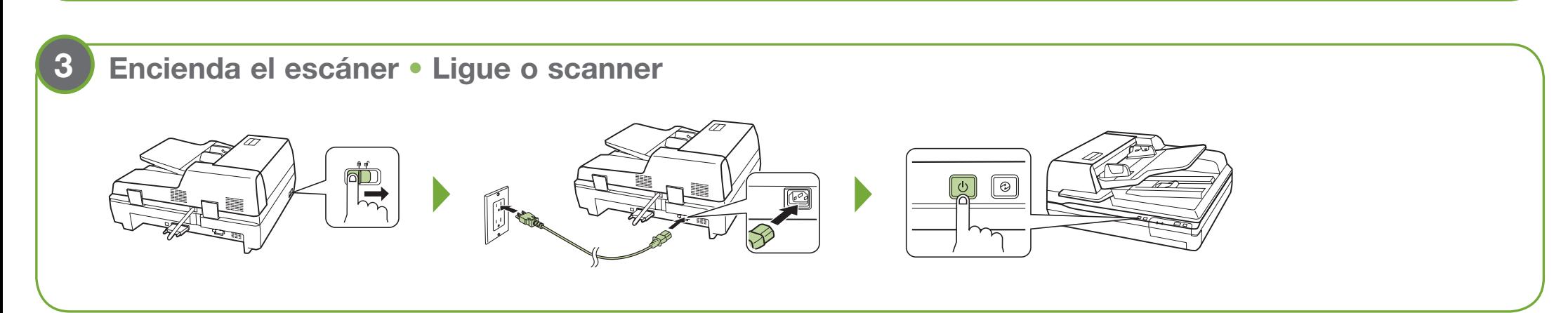

**4**

1 Visite el sitio de soporte de Epson indicado a continuación para su modelo. Visite o site de suporte da Epson listado abaixo para o seu modelo. DS-60000: www.latin.epson.com/soporte/ds60000 (América Latina)

- DS-70000: www.latin.epson.com/soporte/ds70000 (América Latina) www.epson.com.br/suporte/ds70000 (Brasil)
- 2 Descargue el paquete de drivers y utilidades.
	-

xe o pacote de drivers e utilitários

## **Instale el software** • **Instale o software**

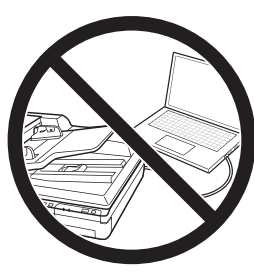

Nota: Se requiere una conexión a Internet para obtener el software del producto. Observação: Requer uma conexão à Internet para obter o software do produto.

Haga doble clic en el archivo que descargó para instalar el software. Siga las instrucciones que aparecen en la pantalla de su computadora para configurar la conexión.

# **5 Cargue un documento** • **Carregue um documentoDels** |abc

www.epson.com.br/suporte/ds60000 (Brasil)

 Clique duas vezes no arquivo que baixou para instalar o software. Siga as instruções na tela do seu computador para configurar a conexão.

No conecte el cable USB todavía. Espere hasta que haya terminado de instalar el software.

Ainda não conecte o cabo USB. Aguarde até que tenha terminado de instalar o software.

## **6 Escanee un documento (Windows®)** • **Digitalize um documento (Windows®)**

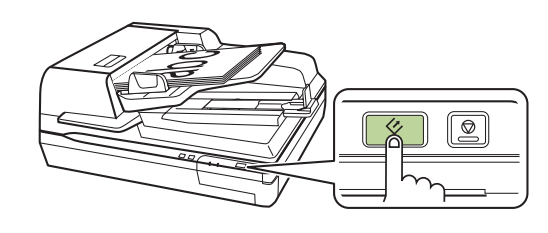

El software Document Capture Pro se inicia automáticamente y su documento se escanea.

Note: Los usuarios de Mac deben consultar el *Manual del usuario* en línea para obtener más información sobre cómo escanear un documento.

Aperte o botão  $\langle \rangle$  digitalizar.

O Document Capture Pro inicia automaticamente e o seu documento é digitalizado.

Observação: Usuários de Mac, consultem o *Manual do usuário* online para mais informação sobre a digitalização de um documento.

EPSON es una marca registrada y EPSON Exceed Your Vision es un logotipo registrado de Seiko Epson Corporation.

Mac es una marca comercial de Apple Inc., registrada en EE.UU. y en otros países.

Windows es una marca registrada de Microsoft Corporation en EE.UU. y/o en otros países.

Aviso general: El resto de los productos que se mencionan en esta publicación aparecen únicamente con fines de identificación y pueden ser marcas comerciales de sus respectivos propietarios Fenuncia a cualquier derecho sobre dichas marcas. Esta información está sujeta a cambios sin previo aviso

Aviso geral: Outros nomes de produtos são usados aqui somente com o fim de identificação e podem ser marcas comerciais de seus respectivos donos. A Epson nega todo e qualquer direito sobre tais marcas. Esta informação está sujeita a modificações sem aviso prévio.

EPSON é uma marca registrada e EPSON Exceed Your Vision é uma logomarca registrada da Seiko Epson Corporation.

Mac é uma marca comercial da Apple Inc., registrada nos EUA e em outros países.

Windows é uma marca comercial da Microsoft Corporation nos Estados Unidos e/ou em outros países.

© 2019 Epson America, Inc., 2/19

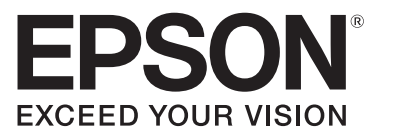

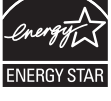

## **? Ayuda**

#### **Ayuda del software del escáner**

Haga clic en el botón Ayuda o ? en la pantalla del software.

#### **Manual del usuario**

Haga doble clic en el icono del Manual del usuario situado en el escritorio de su computadora (o en la carpeta Aplicaciones/Epson Software/Manual en un Mac).

Windows (otras versiones): Haga clic en  $\bigoplus$  o en Inicio > Todos los programas o Programas > EPSON > Epson Scan 2.

#### **Soporte técnico de Epson**

#### Soporte por Internet

Visite la página www.latin.epson.com/soporte y busque su producto para descargar software y utilidades, ver manuales, obtener respuestas a preguntas frecuentes y consejos de solución de problemas o contactar a Epson.

Windows (outras versões): Clique em (+) ou em Iniciar > Todos os programas ou Programas > EPSON > Epson Scan 2.

#### Hable con un representante de soporte técnico

Observação: Para digitalizar utilizando o botão  $\leftrightarrow$  digitalizar, você precisa conectar o scanner ao seu computador usando o cabo USB.

Pulse el botón  $\langle \rangle$  de escanear.

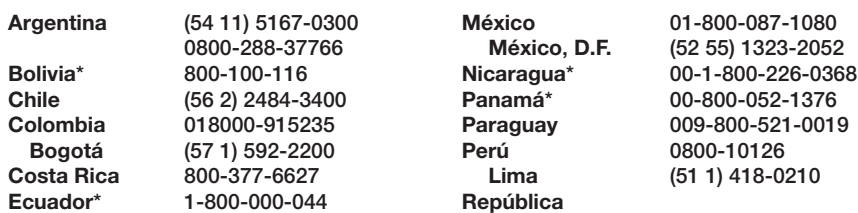

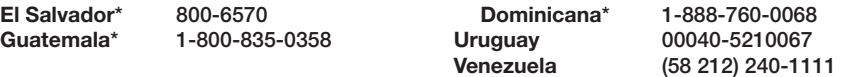

Windows (otras versiones): Haga clic en  $\bigcirc$  o en Inicio > Todos los programas o Programas > Epson Software > Document Capture Pro.

\* Para llamar desde teléfonos móviles a estos números gratuitos, póngase en contacto con su operador telefónico local.

Windows (outras versões): Clique em ou em Iniciar > Todos os programas ou Programas > Epson Software > Document Capture Pro.

Si su país no figura en la lista, comuníquese con la oficina de ventas de Epson del país más cercano. Pueden aplicar tarifas de larga distancia o interurbanas.

### **Ajuda**

**Ajuda do software do scanner**

Clique no botão Ajuda ou ? na tela do software.

2 Cree un trabajo nuevo: Haga clic en el botón Ajustes de trabajo y haga clic en Nuevo en la ventana de gestión de trabajos. Seleccione los ajustes del trabajo, tales como la calidad de imagen y el destino, luego haga clic en Aceptar. Repita este proceso para crear trabajos adicionales.

#### **Manual do usuário**

Clique duas vezes no ícone do Manual do usuário na sua área de trabalho (ou na pasta Aplicativos/Epson Software/Manual em um Mac).

#### **Suporte técnico da Epson**

#### Suporte pela Internet

Asigne un trabajo al botón ぐ de escanear: Haga clic en Ajustes de eventos en la ventana de gestión de trabajos. Haga clic en el campo de trabajo 1 y seleccione el trabajo que desea asignar, luego haga clic en Aceptar. Cierre la ventana de gestión de trabajos.

Visite o site www.epson.com.br/suporte e procure pelo seu produto para baixar software e utilitários, visualizar manuais e solução para problemas, ou para entrar em contato com a Epson.

Designe um trabalho ao botão  $\Diamond$  digitalizar: Clique em Ajustes de eventos na janela de gerenciamento de trabalho. Clique no campo Trabalho 1, selecione a função que deseja atribuir e clique em OK. Feche a janela de gerenciamento de trabalho.

Fale com um representante de suporte técnico

#### **Brasil**

**Capitais e regiões metropolitanas:** 3004-6627 **Outras regiões:** 0800-377-6627 ou 0800-EPSONBR

Taxas ou tarifas de longa distância podem ser cobradas.

Mac: Seleccione Aplicaciones > EPSON > Epson Scan 2.

Para obtener más información sobre cómo escanear desde una computadora, haga clic en el botón Ayuda o ? en el software del escáner o consulte el *Manual del usuario* en línea.

Windows 10: Clique em  $\overline{\mathbb{H}}$  > EPSON > Epson Scan 2.

Windows 8.x: Navegue até a tela de Aplicativos e selecione Epson Scan 2.

Mac: Selecione Aplicativos > EPSON > Epson Scan 2.

Para obter mais informações sobre a digitalização a partir de um computador, clique no botão Ajuda ou ? no software do scanner ou consulte o *Manual do usuário* online.

## **Personalización del botón « de escanear • Personalização do botão « digitalizar**

Puede asignar los ajustes de trabajo personalizados al botón  $\Diamond$  de escanear.

Você pode designar configurações de trabalho personalizadas ao botão  $\Diamond$  digitalizar.

## **Uso de Epson Scan 2** • **Uso do Epson Scan 2**

Windows 10: Haga clic en  $\pm$  > EPSON > Epson Scan 2.

Windows 8.x: Navegue a la pantalla Aplicaciones y seleccione Epson Scan 2.

Nota: Para escanear utilizando el botón de escanear, debe conectar el escáner a su computadora con el cable USB.

Nota: Los usuarios de Mac deben consultar el *Manual del usuario* en línea para obtener más información sobre cómo asignar trabajos.

Observação: Usuários de Mac devem consultar o *Manual do usuário* online para obter mais informações sobre como designar trabalhos.

#### Inicie Document Capture Pro.

Windows 10: Haga clic en  $\blacksquare$  > Epson Software > Document Capture Pro.

Windows 8.x: Navegue a la pantalla Aplicaciones y seleccione Document Capture Pro.

Inicie o Document Capture Pro.

Windows 10: Clique em H > Epson Software > Document Capture Pro.

Windows 8.x: Navegue até a tela de Aplicativos e selecione Document Capture Pro.

Crie um novo trabalho de digitalização: Clique no botão Configurações de trabalho, depois clique em Novo na janela de gerenciamento de trabalho. Selecione as suas configurações de trabalho, como qualidade de imagem e destino, e clique em OK. Repita este processo para criar trabalhos adicionais.

Nota: También puede escanear desde su computadora con Document Capture Pro. Consulte el *Manual del usuario* en línea para obtener información.

Observação: Você também pode digitalizar do seu computador usando o Document Capture Pro. Veja o *Manual do usuário* online para mais informações.